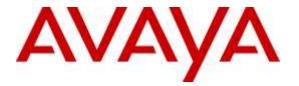

Avaya Solution & Interoperability Test Lab

# Application Notes for Configuring ATT-AudioText Telecom AG Alarm Management Server with Avaya Aura® Communication Manager R7.0 and Avaya Aura® Session Manager R7.0 – Issue 1.0

## Abstract

These Application Notes describe the configuration steps for provisioning ATT-AudioText Telecom AG Alarm Management Server to interoperate with Avaya Aura® Communication Manager and Avaya Aura® Session Manager.

Readers should pay attention to **Section 2**, in particular the scope of testing as outlined in **Section 2.1** as well as any observations noted in **Section 2.2**, to ensure that their own use cases are adequately covered by this scope and results.

Information in these Application Notes has been obtained through DevConnect compliance testing and additional technical discussions. Testing was conducted via the DevConnect Program at the Avaya Solution and Interoperability Test Lab.

## 1. Introduction

These Application Notes describe the configuration steps required for ATT-AudioText Telecom AG Alarm Management Server to successfully interoperate with Avaya Aura® Communication Manager R7.0 and Avaya Aura® Session Manager R7.0. The ATT-AudioText Telecom AG Alarm Management Server (ATT AMX) generates preconfigured or ad hoc alarms which were signalled to Communication Manager as calls via a SIP Trunk between the ATT-AudioText Telecom AG Alarm Management Server and Avaya Aura® Session Manager.

# 2. General Test Approach and Test Results

The interoperability compliance testing evaluates the ability of The ATT AMX server to send an Alarm notification both orally and visually to various Avaya endpoints. For the conformance tests described by these Application Notes, ATT AMX Alarm Management Server and Communication Manager were configured to operate a follows:

- Each alarm consisted of an audio message and a text message. The text message was sent as the calling party name (which can have a maximum length of fifteen characters) and was thus visible for alarms to local extensions and DECT endpoints (but not PSTN endpoints).
- Alarms were also configured such that the alarm recipient must acknowledge via keypad input, thus preventing alarms which were answered by voicemail systems from being considered as delivered.

DevConnect Compliance Testing is conducted jointly by Avaya and DevConnect members. The jointly-defined test plan focuses on exercising APIs and/or standards-based interfaces pertinent to the interoperability of the tested products and their functionalities. DevConnect Compliance Testing is not intended to substitute full product performance or feature testing performed by DevConnect members, nor is it to be construed as an endorsement by Avaya of the suitability or completeness of a DevConnect member's solution.

## 2.1. Interoperability Compliance Testing

The compliance testing included the test scenarios shown below. Note that when applicable, all tests were performed with Avaya SIP deskphones, Avaya H.323 deskphones and PSTN endpoints.

- Alarm creation via text-to-speech and via telephone input
- Alarm delivery to idle station
- Alarm to busy station
- Alarm to station, no answer
- Alarm to station with coverage enabled, no answer
- Alarm to station with call forwarding enabled
- Alarm to unavailable station
- Alarm to tandem station
- Alarm to hunt group
- Alarm to multiple endpoints
- Automatic startup after power interruption
- Recovery from interruption to interface to PBX

## 2.2. Test Results

The following observations were noted during testing.

- If a local fixed extension which has no available call appearance receives an incoming alarm call, the caller receives a "busy" indication: it makes no difference if it is a "priority" call.
- If an alarm call is made to a diverted (call forwarding) station, the call is diverted: it makes no difference if it is a "priority" call.
- If the ATT AMX Alarm Management Server is disconnected from its LAN interface, no alarms will be generated. The unit continues normal operation when the LAN interface is reconnected.

#### 2.3. Support

Support from Avaya is available by visiting the website <u>http://support.avaya.com</u> and a list of product documentation can be found in **Section 10** of these Application Notes.

Product information and support for ATT AG products may be found at:

- Website: www.attag.ch
- Help desk: +41 (0)44 908 60 04

# 3. Reference Configuration

**Figure 1** shows the network topology during compliance testing. The ATT AMX server is connected to the telephony LAN and registers with Session Manager in order to be able to send alarms to the Avaya H.323 and SIP deskphones on Communication Manager.

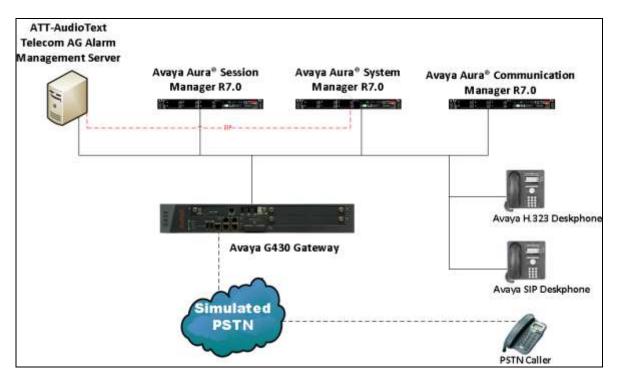

Figure 1: Network Solution of ATT-AudioText Telecom AG Alarm Management Server with Avaya Aura® Communication Manager R7.0 and Avaya Aura® Session Manager R7.0

# 4. Equipment and Software Validated

The following equipment and software was used for the compliance test.

| Equipment/Software                                          | Version/Release           |
|-------------------------------------------------------------|---------------------------|
|                                                             | R7.0.0.1                  |
| Avaya Aura <sup>®</sup> System Manager running on an Avaya  | Build 7.0.0.0.16266-      |
| S8800 Server                                                | 7.0.9.7001011             |
|                                                             | Software Update Revision  |
|                                                             | 7.0.0.1.4212              |
|                                                             | R7.0 SP1                  |
| Avaya Aura <sup>®</sup> Communication Manager running on    | Build 7.0.0.1.0.441.22477 |
| an Avaya S8800 Server                                       | Software Update Revision  |
|                                                             | PLAT-rhel6.5-0010         |
| Avaya G430 Media Gateway                                    | 37.20.0                   |
| Avaya Aura <sup>®</sup> Session Manager running on an Avaya | R7.0 SP1                  |
| S8800 Server                                                | 7.0.0.1.700102            |
| Avaya 9611G H.323 Deskphone                                 | Release 6.6029            |
| Avaya 9641G H.323 Deskphone                                 | Release 6.6029            |
| Avaya 9641G SIP Deskphone                                   | Release 6.5.0             |
| Avaya 9611G SIP Deskphone                                   | Release 6.5.0             |
| ATT-AudioText Telecom AG Alarm Management<br>Server         | 13.0.4.0                  |

# 5. Configure Avaya Aura® Communication Manager

It is assumed that a fully functioning Communication Manager is in place with the necessary licensing with a SIP Trunk in place to Session Manager. For further information on the configuration of Communication Manager please see **Section 10** of these Application Notes. The following sections go through the following.

- Dial Plan Analysis
- IP Interfaces
- Network Region
- IP Codec

#### 5.1. Configure Dial Plan Analysis

Use the **change dialplan analysis** command to configure the dial plan using the parameters shown below. Extension numbers (**ext**) are those beginning with **2**, **3**, **4** and **5**. Feature Access Codes (**fac**) use digits **8** and **9** or #.

| change dialp | olan an | alysis |        |          |           |        | Page     | 1 of   | 12 |
|--------------|---------|--------|--------|----------|-----------|--------|----------|--------|----|
|              |         |        |        | AN ANALY | SIS TABLE |        |          |        |    |
|              |         |        | ЦС     | cation:  | all       | Pe     | ercent F | u11: 1 |    |
| Dialed       | Total   | Call   | Dialed | Total    | Call      | Dialed | Total    | Call   |    |
| String       | Lengt   | h Type | String | Length   | Туре      | String | Length   | Туре   |    |
| 2            | 4       | ext    |        |          |           |        |          |        |    |
| 3            | 4       | ext    |        |          |           |        |          |        |    |
| 4            | 4       | ext    |        |          |           |        |          |        |    |
| 5            | 4       | ext    |        |          |           |        |          |        |    |
| 8            | 1       | fac    |        |          |           |        |          |        |    |
| 9            | 1       | fac    |        |          |           |        |          |        |    |
| *            | 3       | dac    |        |          |           |        |          |        |    |
| #            | 3       | fac    |        |          |           |        |          |        |    |
|              |         |        |        |          |           |        |          |        |    |

## 5.2. Configure IP Interfaces

Shown below is an example of the nodes names used in the compliance testing. The name and IP address of Session Manager is added. Use the **change node-names ip** command to configure the IP address of Session Manager. **SM100** is the **Name** used for Session Manager and **10.10.40.34** is the **IP Address**.

| change node-nam | es ip       |               | Page | 1 of | 2 |
|-----------------|-------------|---------------|------|------|---|
|                 |             | IP NODE NAMES |      |      |   |
| Name            | IP Address  |               |      |      |   |
| SM100           | 10.10.40.34 |               |      |      |   |
| default         | 0.0.0.0     |               |      |      |   |
| G430            | 10.10.40.18 |               |      |      |   |
| procr           | 10.10.40.13 |               |      |      |   |
| procr6          | ::          |               |      |      |   |

#### 5.3. Configure Network Region

Use the **change ip-network-region x** (where x is the network region to be configured) command to assign an appropriate domain name to be used by Communication Manager, in the example below **devconnect.local** is used. Note this domain is also configured in **Section 6.1** of these Application Notes.

```
change ip-network-region 1
                                                               Page 1 of 20
                              TP NETWORK REGION
 Region: 1
Location: 1
                Authoritative Domain: devconnect.local
   Name: default NR
     PARAMETERS
Codec Set: 1
MEDIA PARAMETERS
                               Intra-region IP-IP Direct Audio: yes
                               Inter-region IP-IP Direct Audio: yes
   UDP Port Min: 2048
                                          IP Audio Hairpinning? y
  UDP Port Max: 3329
DIFFSERV/TOS PARAMETERS
 Call Control PHB Value: 46
       Audio PHB Value: 46
       Video PHB Value: 26
802.1P/Q PARAMETERS
Call Control 802.1p Priority: 6
       Audio 802.1p Priority: 6
       Video 802.1p Priority: 5
                                   AUDIO RESOURCE RESERVATION PARAMETERS
                                                       RSVP Enabled? n
H.323 IP ENDPOINTS
 H.323 Link Bounce Recovery? y
 Idle Traffic Interval (sec): 20
   Keep-Alive Interval (sec): 5
           Keep-Alive Count: 5
```

## 5.4. Configure IP-Codec-Set

Use the **change ip-codec-set x** (where x is the ip-codec set used) command to designate a compatible codec set. **G.711A** and **G.729A** were used in this test.

```
change change ip-codec-set 1
                                                                       1 of
                                                                              2
                                                                 Page
                       IP Codec Set
   Codec Set: 1
              Silence Frames
   Audio
                                   Packet
   Codec
              Suppression Per Pkt Size(ms)
1: G.711A
                            2
                                     20
                   n
2: G.729A
                    n
                             2
                                     20
```

# 6. Configure Avaya Aura® Session Manager

The ATT AMX Server is connected to Session manager as a SIP Trunk. The configuration for this is completed using the System Manager Web interface. The configuration of connections and routing to Communication Manager is out with the scope of this document and is assumed to be in place prior to testing.

## 6.1. Configuration of SIP Entity and Entity Link

A SIP Entity and Entity link are required in order for the Alarm server to send the alarm message to Communication Manager Stations.

Navigate to http://<System Manager IP Address>/SMGR, enter the appropriate credentials and click on Log On.

| VAVA<br>s <sup>®</sup> System Manager 7.0                                                                                       |                                                                        |                      |
|----------------------------------------------------------------------------------------------------|------------------------------------------------------------------------|----------------------|
| Recommanded access to System Manager is via FQDN.                                                                               |                                                                        |                      |
| Go to central login for Single Sign-On                                                                                          | User ID:                                                               | -1                   |
| If IP address access is your only option, then note that<br>authentication will fail in the following cases:                    | Password:                                                              |                      |
| First time login with 'admin' account     Expired/Reset passwords                                                               | Log On Cancel                                                          |                      |
| Use the "Change Password" hyperlink on this page to change<br>the password manually, and then login.                            |                                                                        | Changes Passivor     |
| Also note that single sign on between servers in the same<br>security domain is not supported when accessing via IP<br>address. | Supported Browsers: Internet Explorer 9.4, 10.4 or 1<br>37.0 and 38.0. | 1.x or Firefax 36.0, |

Once logged in click on **Routing** highlighted below.

| AVA<br>System Manager 7.0                                                                                   |                                                                                                    | Bet Legent in at fairland 11. 37<br>Gov.                                                                                                    |
|----------------------------------------------------------------------------------------------------|----------------------------------------------------------------------------------------------------|----------------------------------------------------------------------------------------------------|
| a Users                                                                                                    | a Elements                                                                                                    | Q, services                                                                                                    |
| Administrators<br>Binectory Synchronization<br>Groups & Roles<br>Abser Hanagement<br>User Provisioning Rain | Communication Masager<br>Communication Server 1000<br>Conferencing<br>Engagement Development Platform<br>IP Office<br>Motils Server<br>Meeting Exchange<br>Meesing Exchange<br>Meesing Exchange<br>Meesing<br>Presence<br>Mouting<br>Session Masager<br>Work Assignment | Bachup and Restore<br>Bulk Import and Export<br>Configurations<br>Events<br>Geographic Redundancy<br>Inventory<br>Licenses<br>Bugification<br>Reports<br>Scheduler<br>Security<br>Shatdown<br>Solution Doployment Manager<br>Templates<br>Temait Management |

Select SIP Entities in the left window (not shown) and click on New in the main window.

| Home / Elements / Routing / SIP Entities |                    |      |  |  |  |  |
|------------------------------------------|--------------------|------|--|--|--|--|
| SIP Entities                             |                    |      |  |  |  |  |
| New Edit Delete Duplicate More Actions   |                    |      |  |  |  |  |
| 19 Items 🖙                               |                    |      |  |  |  |  |
| Name                                     | FQDN or IP Address | Туре |  |  |  |  |

Enter a suitable **Name** and enter the **IP Address** of the ATT AMX Server. Select the **Type: SIP Trunk** and set the **Time Zone:** Click on **Commit** once completed.

| Home / Elements / Routing / SIP Entities |                           |                                     |  |  |  |
|------------------------------------------|---------------------------|-------------------------------------|--|--|--|
| SIP Entity Details                       | 5                         | Commit                              |  |  |  |
| General                                  | * Name:                   | AMX_Alarm                           |  |  |  |
|                                          | * FQDN or IP Address:     | 10.10.16.46                         |  |  |  |
|                                          | Туре:                     | SIP Trunk                           |  |  |  |
|                                          | Notes:                    |                                     |  |  |  |
|                                          | Adaptation:               |                                     |  |  |  |
|                                          | Location:                 |                                     |  |  |  |
|                                          | Time Zone:                | Europe/Dublin                       |  |  |  |
| * SIP                                    | Timer B/F (in seconds):   | 4                                   |  |  |  |
|                                          | Credential name:          |                                     |  |  |  |
|                                          | Securable:                |                                     |  |  |  |
|                                          | Call Detail Recording:    | egress 💌                            |  |  |  |
| Loop Detection                           |                           |                                     |  |  |  |
|                                          | Loop Detection Mode:      | On 💌                                |  |  |  |
|                                          | Loop Count Threshold:     | 5                                   |  |  |  |
| Loop Dete                                | ction Interval (in msec): | 200                                 |  |  |  |
| SIP Link Monitoring                      | SIP Link Monitoring:      | Use Session Manager Configuration 💌 |  |  |  |

Select **Entity Links** from the left window (not shown) and select **New** from the right window in order to add the new ATT AMX Entity Link.

| Entity Links    |              |            |       |              |  |
|-----------------|--------------|------------|-------|--------------|--|
| New Edit Delete | Duplicate    | More Actio | ons • |              |  |
| 13 Items 🛛 💝    |              |            |       |              |  |
| Name            | SIP Entity 1 | Protocol   | Port  | SIP Entity 2 |  |

Ensure that **UDP** is selected for the **Protocol** and **5060** for the **Port**. Click on **Commit** once completed.

| Home       | / Elements / Rout | ting / Entity Links |          |        |               |                 |             |
|------------|-------------------|---------------------|----------|--------|---------------|-----------------|-------------|
| Ent        | ity Links         |                     |          | [      | Commit        |                 | He          |
| 1 Ite      | m 2               |                     |          |        |               |                 | Fitter: Ena |
|            | Name              | SIP Entity 1        | Protocol | Port   | SIP Entity 2  | DNS<br>Override | Port        |
| 23         | * AMX_EL          | * Q,5M71676         | UDP 😦    | * 5060 | * Q AMX_Alarm |                 | * 5060      |
| +<br>Seler | t : All, None     |                     | (IM))    |        |               |                 |             |

#### 6.2. Configure a Routing Policy and Dial Pattern

A Routing Policy and Dial are required to create Alarms for distribution to Communication Manager.

From the left hand menu select **Routing Policies** (not shown). Select **New**.

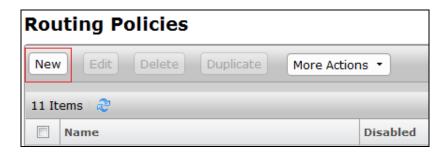

Give the Routing Policy a Name: and click Select under Sip Entity as Destination.

| Routing Policy Details    | Commit Cancel      |
|---------------------------|--------------------|
| General                   |                    |
|                           | * Name: AMX_RP     |
|                           | Disabled:          |
|                           | * Retries: 0       |
|                           | Notes:             |
| SIP Entity as Destination |                    |
| Select                    |                    |
| Name                      | FQDN or IP Address |

Select the ATT AMX SIP Entity created in **Section 6.1**. Click on **Select** to go back to the Details screen and click **Commit** (not shown) to save changes

| SIP Entities |                    | Select    |
|--------------|--------------------|-----------|
| SIP Entities |                    |           |
| 19 Items 🛛 😂 |                    |           |
| Name         | FQDN or IP Address | Туре      |
| AMX_Alarm    | 10.10.16.46        | SIP Trunk |

From the left hand menu select **Dial Patterns** (not shown). Select **New**.

| Dial I  | Dial Patterns |        |         |     |                |  |  |
|---------|---------------|--------|---------|-----|----------------|--|--|
| New     | Edit          | Delete | Duplica | ate | More Actions 🔹 |  |  |
| 18 Item | is 🍣          |        |         |     |                |  |  |
| Pa      | attern        |        | Min     | Max | Emergency Call |  |  |

Enter the **Pattern:** you want to dial from Communication Manager to record an alarm on ATT AMX and the **Min:/Max:** digits dialled. Select **-ALL-** for the **SIP Domain:** Click **Add** under **Originating Locations and Routing Policies**.

| Dial Pattern Details                                                 | Commit  |
|----------------------------------------------------------------------|---------|
| General                                                              |         |
| * Pattern:                                                           | 246xxxx |
| * Min:                                                               | 7       |
| * Max:                                                               | 7       |
| Emergency Call:                                                      |         |
| Emergency Priority:                                                  | 1       |
| Emergency Type:                                                      |         |
| SIP Domain:                                                          | -ALL-   |
| Notes:                                                               |         |
| Originating Locations and Routing Policies          Add       Remove |         |

Select **Apply The Selected Routing Policy to All Originating Locations** under **Originating Location** and Select the Routing Policy added above under **Routing Policies**. Click **Select** to go back to the details screen and click **Commit** (not shown) to save changes.

| Originating Location                                              |                         | Select Cancel |
|-------------------------------------------------------------------|-------------------------|---------------|
| Originating Location<br>Apply The Selected Routing Policies to Al | l Originating Locations |               |
| 2 Items 🖓                                                         |                         |               |
| Vame Name                                                         |                         | Note          |
| Devconnect                                                        |                         | · · ·         |
| Speakerbus                                                        |                         |               |
| Select : All, None                                                |                         |               |
| Deuties Delisies                                                  |                         |               |
| Routing Policies                                                  |                         |               |
| 11 Items 🛛 💝                                                      |                         |               |
| Name                                                              | Disabled                | Destination   |
| AMX_RP                                                            |                         | AMX_Alarm     |

# 7. Configure ATT-AudioText Telecom AG Alarm Management Server

The configuration of the ATT AMX server involves the SIP connection between the AMX Alarm server and Session Manager also the addition of the extension(s) to call on Communication Manager to issue the alarm notification.

#### 7.1. Configuring the SIP connection to Session Manager

During the initial installation of AMX a folder called Alarm is created. Navigate to Alarm→dsipua\_new open file called dsipua.cfg. Note the address below 10.10.40.80 is the IP address of the AMX server. The sip-port used is 5060 and the sip-transport is udp. All remaining fields were left as default.

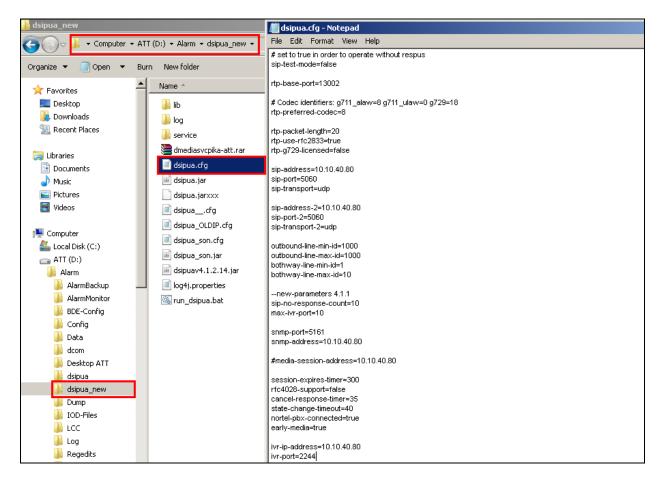

| Alarm                  |                                                          |                     |                       |        |
|------------------------|----------------------------------------------------------|---------------------|-----------------------|--------|
| 🔾 🗸 🖟 🗸 🗸              | ATT (D:) 🔸 Alarm 👻                                       |                     |                       |        |
| Drganize 🔻 💽 Open Burn | New folder                                               |                     |                       |        |
|                        | Name -                                                   | Date modified       | Туре                  | Size   |
| 👝 ATT (D:)             |                                                          | 11/06/2011 12:00 AM | Application           | 7178   |
| 📕 Alarm                | 🚳 DtMcdn64.dll                                           | 09/05/2012 3:13 PM  | Application extension | 43 k   |
| 📕 AlarmBackup          | ₩ IODBuilderV3.exe                                       | 10/31/2012 12:00 AM | Application           | 2,1031 |
| AlarmMonitor           | New Text Document.txt                                    | 11/15/2013 9:57 AM  | Text Document         | 01     |
| 🕌 BDE-Config           | 🚳 qtintf.dll                                             | 05/22/2001 1:00 AM  | Application extension | 4,046  |
| Data                   | 📊 🔜 Respus Monitor                                       | 04/08/2013 7:38 PM  | Shortcut              | 1      |
|                        | Respus.cfg                                               | 11/15/2013 9:47 AM  | CFG File              | 1      |
| Desktop ATT            | Respus.exe                                               | 06/16/2011 1:00 AM  | Application           | 1,713  |
| 🚡 dsipua               | Respus                                                   | 04/08/2013 7:05 PM  | Shortcut              | 1      |
| 퉬 dsipua_new           | Respus_20131021.cfg                                      | 04/08/2013 7:44 PM  | CFG File              | 1      |
| 퉬 Dump                 | Respus_MCDN_Master.cfg                                   | 04/12/2013 10:48 AM | CFG File              | 2      |
| IOD-Files              | Respus_MCDN_Slave.cfg                                    | 04/10/2013 6:06 PM  | CFG File              | 2      |
|                        | Respus_NoMCDN.cfg                                        | 04/12/2013 11:01 AM | CEG File              | 2      |
| Log                    | Respus_PRI.cfg                                           | 04/12/2013 10:48 AM | CEG File              | - 2    |
| Regedits Save          |                                                          | 08/30/2009 1:00 AM  | Application           | 586    |
| Scenario               |                                                          | 04/29/2013 9:01 PM  | Application           | 1,632  |
| Services               | RespusPikaSvc 20131021.exe                               |                     |                       |        |
| Test-Programme         |                                                          | 02/03/2012 12:00 AM | Application           | 1,6381 |
| 📕 Update               | Scenario.txt                                             | 11/20/2013 2:35 PM  | Text Document         | 14     |
| 🌗 Wav_AMX              | Scenario_PRI.txt                                         | 04/10/2013 5:24 PM  | Text Document         | 14     |
| 鷆 Web                  | ne ScenarioBuilder.exe                                   | 11/23/2010 12:00 AM | Application           | 3,328  |
| 🌗 AlarmBackup          | 📩 ScenarioBuilder                                        | 04/08/2013 7:05 PM  | Shortcut              | 1      |
| 🔰 ATT-Programme        | ScenarioBuilderDika ovo<br>Location: ScenarioBuilder (D: | 12/23/2005 12:00 AM | Application           | 3,3281 |
| BACKUP                 | scenarioBuilderPika                                      | 04/08/2013 7:38 PM  | Shortcut              | 1      |

Open ScenarioBuilder which is also located in the Alarm folder.

Click on the open icon at the top left of window, this opens the following window where **cc\_outgoingcall.txt** is chosen and opened.

| 💫 Defne Scenario Builde                                                                                                    |                                    |                                                 |                                 |                                           |                                                                                                    | _ 🗆 ×                                           | 1 |
|----------------------------------------------------------------------------------------------------|------------------------------------|-------------------------------------------------|---------------------------------|-------------------------------------------|----------------------------------------------------------------------------------------------------|-------------------------------------------------|---|
| Scenario Component Sel                                                                                                    |                                    |                                                 | irm.txt<br>ill.txt<br>I_AMX.txt | 11/23<br>11/15<br>06/08<br>06/17<br>04/11 | ← € ↔<br>modified ↓<br>3/2010 4:25<br>5/2010 5:14<br>7/2010 2:07<br>7/2010 2:07<br>1/2013 11:1<br>0/2013 2:38 |                                                 |   |
| A02_LoginServiceMana<br>A03_CheckLineType<br>A030_InitWaitCall<br>A04_SetDisconnectTon<br>A04_SetScenario<br>B01_WaitCall<br>B05_TdmReset                                   | Libraries<br>Libraries<br>Computer | cc.outgoingca<br>cc.outgoingca<br>MakeSipTest.t | IItxt<br>II_AMX.txt             | 08/18<br>11/23                            | 3/2010 12:1<br>3/2010 3:00<br>)/2013 8:40                                                                     | Text Document<br>Text Document<br>Text Document |   |
| ■G       B10_TriggerServiceChe         ■Ø       B20_OutgoingCall         ■Ø       B20_TestOutgoingCall         ■Ø       B22_MakeSipTest         ■Ø       B25_CallMailSender | Network                            | <b>∢</b><br>File name:                          | cc. outgoingcall.txt            |                                           |                                                                                                    | Open                                            | Þ |
| ≣∲B30_IncomingCall<br>≣∮B40_CallAutoAttendani                                                                                                    |                                    | Files of type:                                  | Scenario text files (*.txt)     |                                           | •                                                                                                    | Cancel                                          |   |

Select \_AvayaMasterIP from the resulting window below.

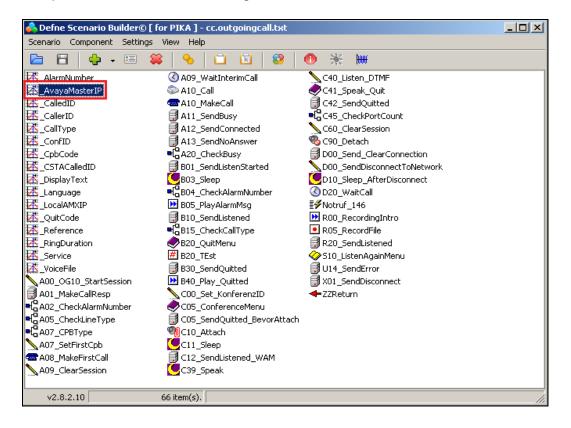

Solution & Interoperability Test Lab Application Notes ©2016 Avaya Inc. All Rights Reserved. Enter the IP address of the Session Manager into the **Initial Value field**. Everything else can be left as default, click on **OK** to continue.

| 👶 Defne Scenario Builder© [ f                                                       | for PIKA ] - cc.outgoingcall.txt                                                                                                    |   |
|-------------------------------------------------------------------------------------|----------------------------------------------------------------------------------------------------|---|
| Scenario Component Settings                                                         | View Help                                                                                                    |   |
| 🔁 🗄 🖕 - 🗉 🗯                                                                         | l 💊 🗀 🖻 😢 🛑 🔆 🛲                                                                                                    |   |
| 团_AlarmNumber<br>团_AvayaMasterIP<br>团_CalledID<br>团_CallerID                        |                                                                                                    |   |
| 【基_CallType<br>【基_ConfID<br>【基_CpbCode                                              | Edit VariableAvayaMasterIP<br>General                                                                                                    |   |
| CSTACalledID<br>DisplayText<br>Language                                             | Name: AvayaMasterIP Network<br>Toitial Value: 10.10.40.34                                                                                                    |   |
| 团_LocalAMXIP<br>团_QuitCode<br>团_Reference<br>团_RingDuration                         | Initial ⊻alue: '10.10.40.34'<br>Type<br>C Integer<br>C String                                                                                                    |   |
| _Service _VoiceFile A00_OG10_StartSession A01_MakeCallResp                          | Image: Reset On New Call       OK         OK                                                                                                    |   |
| G A02_CheckAlarmNumber<br>G A05_CheckLineType<br>G A07_CPBType<br>▲ A07_SetFirstCpb | Concerncemenu<br>Cos_sendQuitted_BevorAttach<br>Cos_SendQuitted_BevorAttach<br>Cos_Cos_Cos_Cos_Cos_Cos<br>Cos_Cos_Cos_Cos_Cos<br>Cos_Cos_Cos_Cos<br>Cos_Cos_Cos_Cos<br>Cos_Cos_Cos_Cos<br>Cos_Cos_Cos_Cos<br>Cos_Cos_Cos_Cos<br>Cos_Cos_Cos_Cos<br>Cos_Cos_Cos<br>Cos_Cos_Cos<br>Cos_Cos_Cos<br>Cos_Cos_Cos<br>Cos_Cos_Cos<br>Cos_Cos<br>Cos_Cos<br>Cos_Cos<br>Cos_Cos<br>Cos_Cos<br>Cos_Cos<br>Cos_Cos<br>Cos_Cos<br>Cos_Cos<br>Cos_Cos<br>Cos_Cos<br>Cos_Cos<br>Cos_Cos<br>Cos_Cos<br>Cos_Cos<br>Cos_Cos<br>Cos_Cos<br>Cos_Cos<br>Cos_Cos<br>Cos_Cos<br>Cos<br>Cos<br>Cos<br>Cos<br>Cos<br>Cos<br>Cos |   |
| AU7_setFirstCpb<br>A08_MakeFirstCall<br>A09_ClearSession                            | G C12_SendListened_WAM<br>C39_Speak                                                                                                    |   |
| v2.8.2.10                                                                           | 66 item(s).                                                                                                    | 1 |

Save this file by clicking on the save icon highlighted

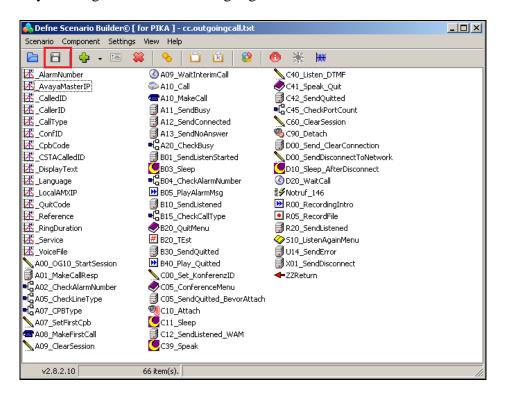

Solution & Interoperability Test Lab Application Notes ©2016 Avaya Inc. All Rights Reserved.

#### 7.2. Adding extensions to call

The section describes the steps necessary to create the extension numbers and groups that the Alarm server will call to in the event of an alarm. Open the **WAM** shortcut on the Alarm server desktop.

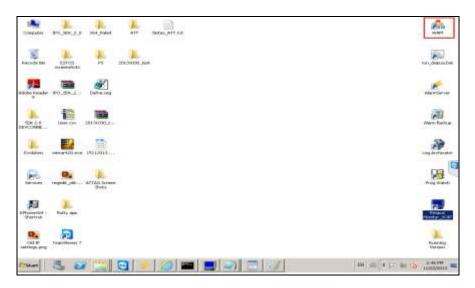

Enter the proper credentials for a "Super User" and click on Log in to continue.

| Web Alarm Manager - WAM Login | A                | your security – our pa | ssion  |
|-------------------------------|------------------|------------------------|--------|
| User Name I<br>Password       | Web Alarm Manage | - WAM Login            | R      |
| Password                      | Account          | ATT                    | -      |
| Log in                        |                  |                        |        |
|                               |                  |                        | Log in |

Solution & Interoperability Test Lab Application Notes ©2016 Avaya Inc. All Rights Reserved. The following screen shows that the user is logged in correctly as a Super User.

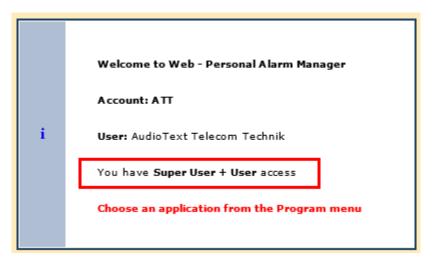

#### 7.2.1. Add a new Person

A new extension is represented as a person in the setup. To add a new person, select **Program** $\rightarrow$ **PAM** $\rightarrow$ **Person** as shown below.

| Cup Login Information - Windows | s Internet Explorer |     |                                             |
|---------------------------------|---------------------|-----|---------------------------------------------|
| 🔆 📀 🗢 🚘 http://localhost/j      | pam/afterLogin.aspx |     | 🔎 💌 🔄 🏹 🔜 Login WAM - Web Alarm Manager     |
| Program Administration          | Help                |     |                                             |
| A PAM                           | Person              |     | 🞽 ATT (1) 🗟 AudioText Telecom Te            |
| 4 🍓 Reports                     | 🗱 Group             |     |                                             |
| C Voicerecorder                 | 🗞 Alarm points      |     |                                             |
| 👩 Alarm Scheduler               | [ Alarm event       |     |                                             |
|                                 | 🍅 System paramete   | r 🕨 |                                             |
|                                 |                     |     |                                             |
|                                 |                     |     |                                             |
|                                 |                     |     |                                             |
|                                 |                     |     |                                             |
|                                 |                     |     |                                             |
|                                 |                     |     | Welcome to Web - Personal Alarm Manager     |
|                                 |                     |     |                                             |
|                                 |                     |     | Account: ATT                                |
|                                 |                     | i   | <b>User:</b> AudioText Telecom Technik      |
|                                 |                     |     | You have Super User + User access           |
|                                 |                     |     | Choose an application from the Program menu |
|                                 |                     |     |                                             |

In the resulting window click on the **New** icon highlighted below.

| Update R        | lecipient                  |            |        |                         |
|-----------------|----------------------------|------------|--------|-------------------------|
| Current Reci    | plents                     |            |        | Recipient 2013 in group |
|                 |                            | 2          | Reset  | Group                   |
| • * 3           |                            |            |        | 2013                    |
| First Name      | Lastname                   | Department | Active | 2013*74                 |
| DAMASING STORES | 2013                       |            | ¥      | 22252013                |
|                 | 2014                       |            | . ¥ .  |                         |
| в               | 2017                       |            | У.     |                         |
| A               | 3015                       |            | Y      |                         |
| c               | 3017                       |            | Y      |                         |
| D               | 3200                       |            | Y      |                         |
| 200Z            | Avaya 9608 H.323 deskphone |            | ¥      |                         |
| 2000            | Avaya 9620 H.323 deskphone |            | ¥      |                         |
| 2003            | Avaya 9621 H.323 deskphone |            | ¥      |                         |
| 1001            | Avaya 9630 SIP deskphone   |            | Y      |                         |

Enter the person or extension details as shown and ensure that **INT L-15-1** is selected as the **Notification properties** and that the extension number is entered as the **Target ID** then click on the **Add** icon highlighted.

| Edit recip                                                                                     | ient[ 2200 Avaya DECT H.323 handset - ATT ]        | Enhanced View |
|------------------------------------------------------------------------------------------------|----------------------------------------------------|---------------|
| Person<br>Personal da<br>Activated<br>Sumame<br>First name<br>E-Mail<br>Department<br>Language | ta   Avaya DECT H.323 handset     2200     Default |               |
|                                                                                                | s                                                  | ave Cancel    |

Ensure that the **Activated** box is ticked as shown and click on **Save** once the **Target ID** has been added correctly as shown below.

| Person Ren                 | note activation                  |                                              |           |     |
|----------------------------|----------------------------------|----------------------------------------------|-----------|-----|
| Personal data<br>Activated |                                  | Communication cha<br>Notification properties | Target ID |     |
| Sumame<br>First name       | Avaya DECT H.323 handset<br>2200 | INT L-15-1<br>*74CFD-L-5-1                   | 2200      | * @ |
| E-Mail<br>Department       |                                  |                                              |           |     |
| Language                   | Default                          |                                              |           |     |
|                            |                                  |                                              |           |     |
|                            |                                  |                                              |           |     |
|                            |                                  |                                              |           |     |
|                            |                                  |                                              |           |     |
|                            |                                  |                                              |           |     |
|                            |                                  |                                              |           |     |

#### 7.2.2. Add a new Group

A new group must be added that contains the person or people involved in this group. Select **Program** $\rightarrow$ **PAM** $\rightarrow$ **Group**.

| 6 | Opdate Recipient - Windows Internet Explorer |        |          |            |         |                        |           |                          |  |  |
|---|----------------------------------------------|--------|----------|------------|---------|------------------------|-----------|--------------------------|--|--|
|   | 9                                            |        | http://l | localhost/ | pam/p   | orogramm/pam/pd/teilne | ehmer/tei | ilnehm: 🔎 🗹 🔛 📥 Login WA |  |  |
|   | Pro                                          | gram A | dminis   | tration    | He      | łp                     |           |                          |  |  |
| ſ | 64                                           | PAM    |          |            | 8       | Person                 |           | Шатт (1) 🖇               |  |  |
| L | 🁋 Reports                                    |        |          |            | 🐉 Group |                        |           | ATT (1) .                |  |  |
|   | C Voicerecorder                              |        |          |            | %       | Alarm points           |           |                          |  |  |
|   | 🐔 Alarm Scheduler                            |        |          |            |         | Alarm event            |           |                          |  |  |
|   |                                              |        |          | Updat      | ø       | System parameter       | •         |                          |  |  |
|   |                                              |        |          | urrent R   | ecipi   | ients                  |           | Q Reset                  |  |  |

Click on the **New** icon highlighted below.

| Program | n Administration     | Help |         |                  |                          |             |
|---------|----------------------|------|---------|------------------|--------------------------|-------------|
| 8 8     | Ng 💽                 |      |         |                  | 🛍 ATT (1)                | AudioText T |
|         |                      |      |         |                  |                          |             |
|         |                      |      |         |                  |                          |             |
| - 199   | Update Groups        |      |         |                  |                          |             |
| _ Cu    | rrent Groups         |      |         | <br>- Group 1000 | contains:(1)             |             |
|         | •                    |      | Q Reset | First Name       | Lastname                 | Department  |
| -4      | ) <mark>*</mark> 🕅 🖬 |      |         | <u>1000</u>      | Avaya 9641 SIP deskphone |             |
| G       | roup                 |      |         |                  |                          |             |
| 1       | 000                  |      |         |                  |                          |             |
| 1       | 000*74               |      |         |                  |                          |             |
| 1       | 001                  |      |         |                  |                          |             |
| 1       | 001*74               |      |         |                  |                          |             |
| 1       | 020                  |      |         |                  |                          |             |

Enter a **Name** for the new group and from the left window locate the new user added previously and select this by clicking on the right arrow highlighted. Then click **Save** (not shown).

| Name   | e of grou     | P                        |            |               |           |   |     |       |               |                          |        |
|--------|---------------|--------------------------|------------|---------------|-----------|---|-----|-------|---------------|--------------------------|--------|
| lame   | 2200          |                          | 784175     |               |           |   |     |       |               |                          |        |
| All re | * Defi        | ult Con-Call Service C A | d hoc      |               |           |   | Cen | un 77 | 00 conta      | ma (1)                   |        |
| 32.17  |               |                          |            |               | Reset     |   |     | ab si | oo conca      | anai(17                  |        |
| Г      | First<br>Name | Lastname                 | Department | Communication | Target ID |   |     | Г     | First<br>Name | Lastname                 | Depart |
| Г      | 1001          | Avaya 9630 SIP deskphone |            | INT L-15-1    | 1001      |   | 1   |       | 2200          | Avaya DECT H.323 handset |        |
|        | 1001          | Avaya 9630 SIP deskphone |            | *74CFD-L-5-1  | *741001   |   |     |       |               |                          |        |
| П      | 1001          | Avaya 9630 SIP deskphone |            | INT L-15-1    | 22251001  |   |     |       |               |                          |        |
| Г      | 1000          | Avaya 9641 SIP deskphone |            | INT L-15-1    | 1000      | - |     |       |               |                          |        |
|        | 1000          | Avaya 9641 SIP deskphone |            | *74CFD-L-5-1  | *741000   | 4 |     |       |               |                          |        |
| Π      | 1000          | Avaya 9641 SIP deskphone |            | INT L-15-1    | 22251000  |   |     |       |               |                          |        |
|        | 2200          | Avaya DECT H.323 handset |            | INT L-15-1    | 2200      |   |     |       |               |                          |        |
|        | 1020          | Avaya Flare (SIP)        |            | *74CFD-L-5-1  | *741020   |   |     |       |               |                          |        |
|        | 1020          | Avaya Flare (SIP)        |            | INT L-15-1    | 1020      |   |     |       |               |                          |        |
|        | 1020          | Avaya Flare (SIP)        |            | INT L-15-1    | 22251020  |   |     |       |               |                          |        |

#### 7.2.3. Create an Alarm Event

In order to send an alarm an alarm event must first be created. Select **Program** $\rightarrow$ **PAM** $\rightarrow$ **Alarm event**.

| 🧧 Update Groups - Windows In | ternet Explorer                    |                |
|------------------------------|------------------------------------|----------------|
| 🔆 🔄 🗢 🚘 http://localhost/    | pam/programm/pam/pd/teilnehmer/gru | ippent 🔎 💌 😽 🗙 |
| Program Administration       | Help                               |                |
| A PAM                        | 2 Person                           |                |
| 🁌 🍓 Reports                  | 😝 Group                            |                |
| C Voicerecorder              | % Alarm points                     |                |
| 🌠 Alarm Scheduler            | Alarm event                        |                |
| Update Groups                | System parameter                   |                |
|                              |                                    |                |
| Current Groups               |                                    |                |
|                              |                                    | Q Reset        |
| 🗢 🗰 🕅 🖶                      |                                    |                |
| Group                        |                                    |                |
| 1000                         |                                    |                |

In the resulting window click on the **New** icon highlighted below.

| Program Administration Help             |   |                               |                          |
|-----------------------------------------|---|-------------------------------|--------------------------|
| 8 8 · · · · · · · · · · · · · · · · · · |   |                               | <mark>Ш</mark> атт (1) 🕯 |
| Alarm Event                             |   |                               |                          |
| Alarm Event                             |   | General Option Time Schedules | Text - Voice             |
| All Alarm Events (Filter)               | ٩ | Name 145 - Recording          | REA Alarm                |
| 145 - Recording REA Alarm               | - | Alarm Number 145              |                          |
|                                         |   | Priority 1                    |                          |
|                                         |   | Number of Lines 10            |                          |
| (PRI) D-3230 - Alarm Test               |   |                               |                          |

In the General tab enter the details of the new event such as the Name and the Alarm Number.

| Alarm Event                      |                                                                            |
|----------------------------------|----------------------------------------------------------------------------|
| Alarm Event                      | General Option Time Schedules Text - Voice Escalation Groups Group Members |
| All Alarm Events (Filter)        | Name 2200 - Alarm Test                                                     |
| 2003*74 - Alarm Test             | Alarm Number 2200                                                          |
| 🛄 2003 - Alarm Test              | Priority 1                                                                 |
| 🖃 🛄 2010*74 - Alarm Test         |                                                                            |
|                                  | Number of Lines 1                                                          |
| 🖃 🛄 2013*74 - Alarm Test to 2013 |                                                                            |

Click on the **Groups** tab and select the group created above. Click on the down arrow highlighted to add this to the Alarm Event.

| Alarm Event                  | General Option Time Schedules Text - Voice Escalation Groups Group Members | Enhanced Vie |
|------------------------------|----------------------------------------------------------------------------|--------------|
|                              | Available Groups                                                           | _            |
| All Alarm Events (Filter)    | 2200                                                                       | 🔲 👢 🏦        |
| a 🛄 2003*74 - Alarm Test     | 2200                                                                       |              |
| 2003 - Alarm Test            | 2200-74                                                                    |              |
| 2010"74 - Alarm Test         | 22222000                                                                   |              |
| 2010 - Alarm Test            | 22251000                                                                   |              |
| 2013*74 - Alarm Test to 2013 | 22251001                                                                   |              |
| 2013 - Alarm Test to 2013    | 22251020 22253000                                                          | 1            |

All other tabs can be left as default such as **Text-Voice** shown below which has a certain text associated with it created during the install. Click on **Save** once complete.

| Alarm Event                                               | General Option TimeSchesules Text-Voice Escatation Groups Group Members |  |
|-----------------------------------------------------------|-------------------------------------------------------------------------|--|
| All Alarm Events (Filter)                                 | P P Apply main alarm notification                                       |  |
| a 📷 2003*74 - Alarm Test                                  | 3 Tant 1 Test to 001534367002123436700312                               |  |
| 2003 - Alarm Test                                         | Tust 2 Test 10 001334367892123436789312Test 10                          |  |
| 2010"74 - Alarm Test                                      | Trat 1 Peger / CSTA / NSA / Interphone                                  |  |
| 2010 - Alarm Test                                         |                                                                         |  |
| 2013 - Alarm Test to 2013                                 | Tait 4 E-Natl / Yrap / Fax                                              |  |
| 2014"74 - Alarm Test to 2014                              |                                                                         |  |
| 2014 - Alerm Test to 2014                                 |                                                                         |  |
| 2200*74 - Alarm Test                                      |                                                                         |  |
| - 112 2200 - Alarm Text                                   |                                                                         |  |
| ii 🛄 3006"74 - Alarm Test                                 |                                                                         |  |
| 3006 - Alarm Test                                         |                                                                         |  |
| 22222000 - Alarm Test Cancel Call For-                    |                                                                         |  |
| - 10 2000 - Alarm Tast to 2000<br>- 22251000 - Alarm Tast |                                                                         |  |
| 1 22251000 - Alarm Lent                                   |                                                                         |  |

SJW; Reviewed: SPOC 5/2/2016 Solution & Interoperability Test Lab Application Notes ©2016 Avaya Inc. All Rights Reserved. 24 of 28 ATTAG\_SM70

## 8. Verification Steps

The following steps can be taken to ensure that connections between ATT AMX server and Session Manager and Communication Manager are up.

#### 8.1. Show SIP entity is up on Session Manager

Log into System Manager as done previously in **Section 6.1**, select **Session Manager** (not shown). Click on **SIP Entity Monitoring** as highlighted below. Note that the SIP Entity, **AMX\_Alarm**, shows **Link Status UP** and **Reason Code 200 OK**.

| Session Manag                                 | ger Entit     | y Link Connect                  | ion S | tatı | IS            |                |                 |             |                |
|-----------------------------------------------|---------------|---------------------------------|-------|------|---------------|----------------|-----------------|-------------|----------------|
| This page displays detail<br>Session Manager. | ed connection | status for all entity links fro | om a  |      |               |                |                 |             |                |
| All Entity Links fo                           | r Session M   | anager: SM71676                 |       |      |               |                |                 |             |                |
|                                               |               |                                 |       | Stat | us Details fo | or the selecte | ed Session Man  | ager:       |                |
| Summary View                                  |               |                                 |       |      |               |                |                 |             |                |
| 12 Items   Refresh                            |               |                                 |       |      |               |                |                 |             | Filter: Enable |
| SIP Entity N                                  | ame           | SIP Entity Resolved IP          | Port  |      | Proto.        | Deny           | Conn.<br>Status | Reason Code | Link Status    |
| O AMX Alarm                                   |               | 10.10.16.46                     | 5060  | 1    | UDP           | FALSE          | UP              | 200 OK      | UP             |

#### 8.2. Show alarm is sent on the AMX Alarm Server

Open the Alarm Server by clicking on the AlarmServer icon highlighted on the screen below.

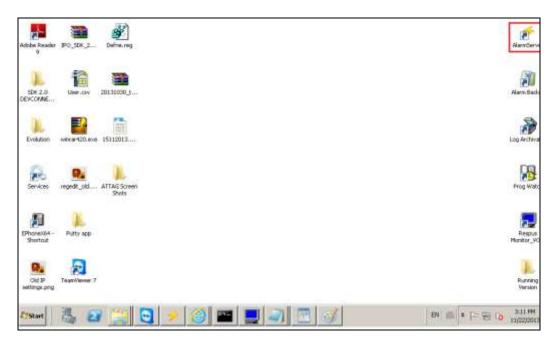

Click on the **Test** tab and select the alarm event created in **Section 6.2.3**. Once selected click on the On button highlighted below and the extension associated with the event should ring allowing the alarm be heard correctly from that extension once answered.

| Alarmserver Monito<br>ile Configuration | r 1.0.0.10                            |  |
|-----------------------------------------|---------------------------------------|--|
| io configuration                        |                                       |  |
|                                         |                                       |  |
| Alarms Test Alarm                       | Log Streaming Monitor Log             |  |
|                                         |                                       |  |
| 2200 🕂                                  | On Off Refresh                        |  |
|                                         |                                       |  |
| Alarm Number                            | Description                           |  |
| 145                                     | 145 - Recording REA Alarm             |  |
| 1000                                    | 1000 - Alarm Test                     |  |
| 1001                                    | 1001 - Alarm Test                     |  |
| 1020                                    | 1020 - Alarm Test                     |  |
| 2000                                    | 2000 - Alarm Test                     |  |
| 2002                                    | 2002 - Alarm Test                     |  |
| 2003                                    | 2003 - Alarm Test                     |  |
| 2010                                    | 2010 - Alarm Test                     |  |
| 2013                                    | 2013 - Alarm Test to 2013             |  |
| 2014                                    | 2014 - Alarm Test to 2014             |  |
| 2200                                    | 2200 - Alarm Test                     |  |
| 3006                                    | 3006 - Alarm Test                     |  |
| 3210                                    | (PRI) B-3210 - Alarm Test             |  |
| 3220                                    | (PRI) C-3220 - Alarm Test             |  |
| 3230                                    | (PRI) D-3230 - Alarm Test             |  |
| 3299                                    | 3299 - Alarm Test Hunting Group       |  |
| 3333                                    | (SIP) ALL - Alarm Test                |  |
| 3700                                    | (PRI) ALL -3700 - Alarm Test          |  |
| 30101                                   | (SIP) DECT 3010 Ignore CallForwarding |  |
| 100074                                  | 1000*74 - Alarm Test                  |  |
| 100174                                  | 1001*74 - Alarm Test                  |  |
| 102074                                  | 1020*74 - Alarm Test                  |  |

## 9. Conclusion

These Application Notes describe the configuration steps required for ATT-AudioText Telecom AG Alarm Management Server to successfully interoperate with Avaya Aura® Communication Manager R7.0 and Avaya Aura® Session Manager R7.0 by registering the Alarm with Avaya Aura® Session Manager as third-party SIP Trunk. Please refer to **Section 2.2** for test results and observations.

## 10. Additional References

This section references documentation relevant to these Application Notes. The Avaya product documentation is available at <u>http://support.avaya.com</u> where the following documents can be obtained.

- [1] Administering Avaya Aura® Communication Manager, Document ID 03-300509
- [2] Avaya Aura® Communication Manager Feature Description and Implementation, Document ID 555-245-205
- [3] Implementing Avaya Aura® Session Manager Document ID 03-603473
- [4] Administering Avaya Aura® Session Manager, Doc ID 03-603324

Please refer to Section 2.3 of these Application Notes for information on ATT support.

#### ©2016 Avaya Inc. All Rights Reserved.

Avaya and the Avaya Logo are trademarks of Avaya Inc. All trademarks identified by ® and <sup>TM</sup> are registered trademarks or trademarks, respectively, of Avaya Inc. All other trademarks are the property of their respective owners. The information provided in these Application Notes is subject to change without notice. The configurations, technical data, and recommendations provided in these Application Notes are believed to be accurate and dependable, but are presented without express or implied warranty. Users are responsible for their application of any products specified in these Application Notes.

Please e-mail any questions or comments pertaining to these Application Notes along with the full title name and filename, located in the lower right corner, directly to the Avaya DevConnect Program at <u>devconnect@avaya.com</u>.